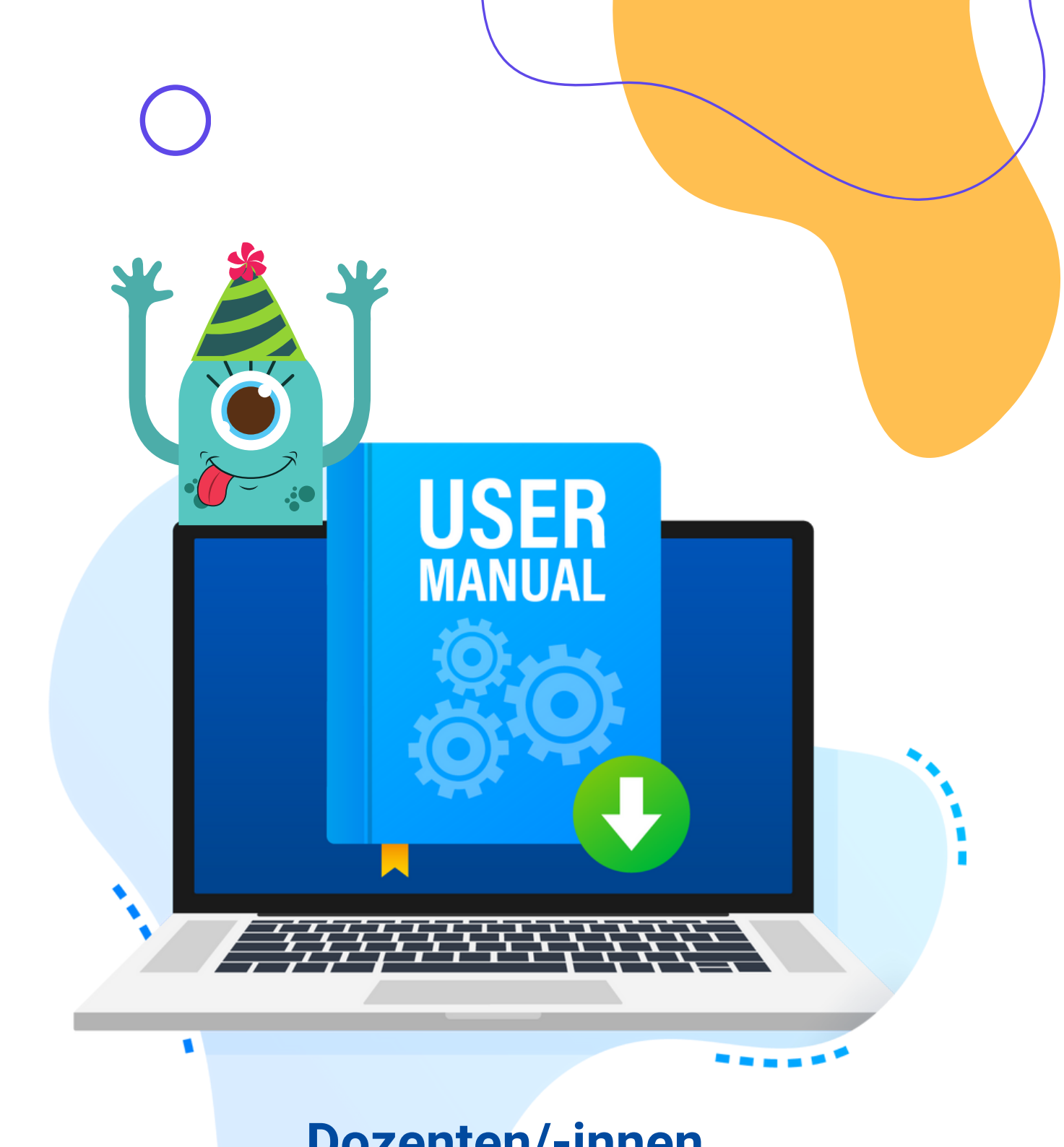

## **Dozenten/-innen**

**ERGEBNISSE**

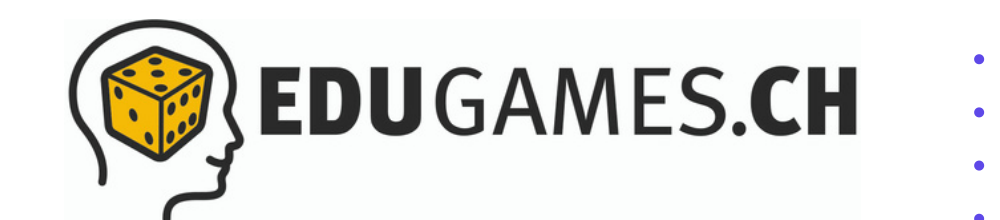

**INHALTS- VERZEICHNIS**

# **Ergebnisse finden**

**0 1**

**0 2**

## **Ergebnisse auswerten**

Quizzes nach Frage auswerten

3<br>7<br>9

7

9

3

Quizzes nach Publikationen bzw. Teilnehmende auswerten

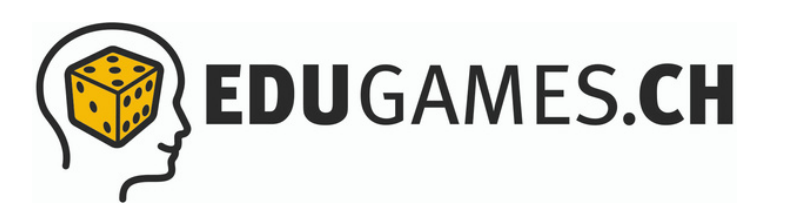

## **Ergebnisse finden**

In eduGames hast du die Möglichkeit die Lernfortschritte deiner Teilnehmer/innen zu verfolgen.

Die Quiz-App von eduGames gibt dir jederzeit einen umfassenden Einblick in die Resultate deiner Quizzes. So bist du immer auf dem aktuellen Stand, welche Quizzes deine Klassen und Teilnehmenden gespielt haben und wie gut sie in den einzelnen Quizzes abgeschnitten haben. Zahlreiche Dozierenden nutzen diese Funktion als Lernerfolgskontrolle bei den Teilnehmenden.

Die Ergebnisse findest du in der Quiz-Übersicht. Hier gibt es verschiedene Wege, die Ergebnisse abzurufen:

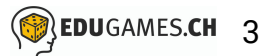

Über «Meine Quizzes»: Klicke auf das entsprechende Quiz (Nr. 2) und klicke innerhalb des Quizzes auf den dritten Tab «Statistik».

Alternativ kannst du auch gleich in der Quiz-Übersicht rechts auf «Aktionen» (Nr. 3) und dann auf «Ergebnisse» klicken.

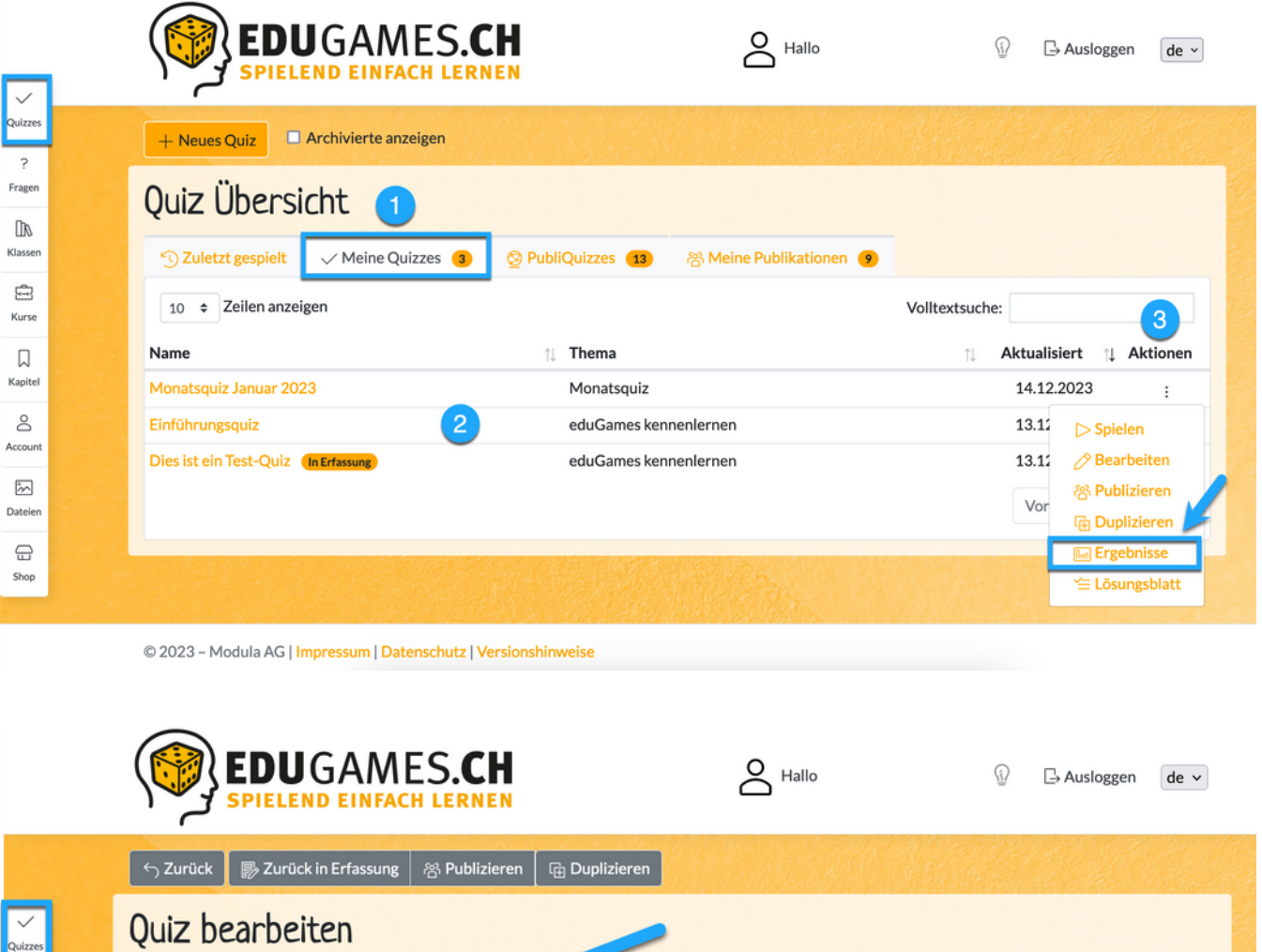

Frager  $\mathbb{D}$ Klasse  $\overline{a}$ Kurs 口 Kapite å Account  $\overline{\mathcal{W}}$ Dateien  $\textstyle\bigoplus$ Shop

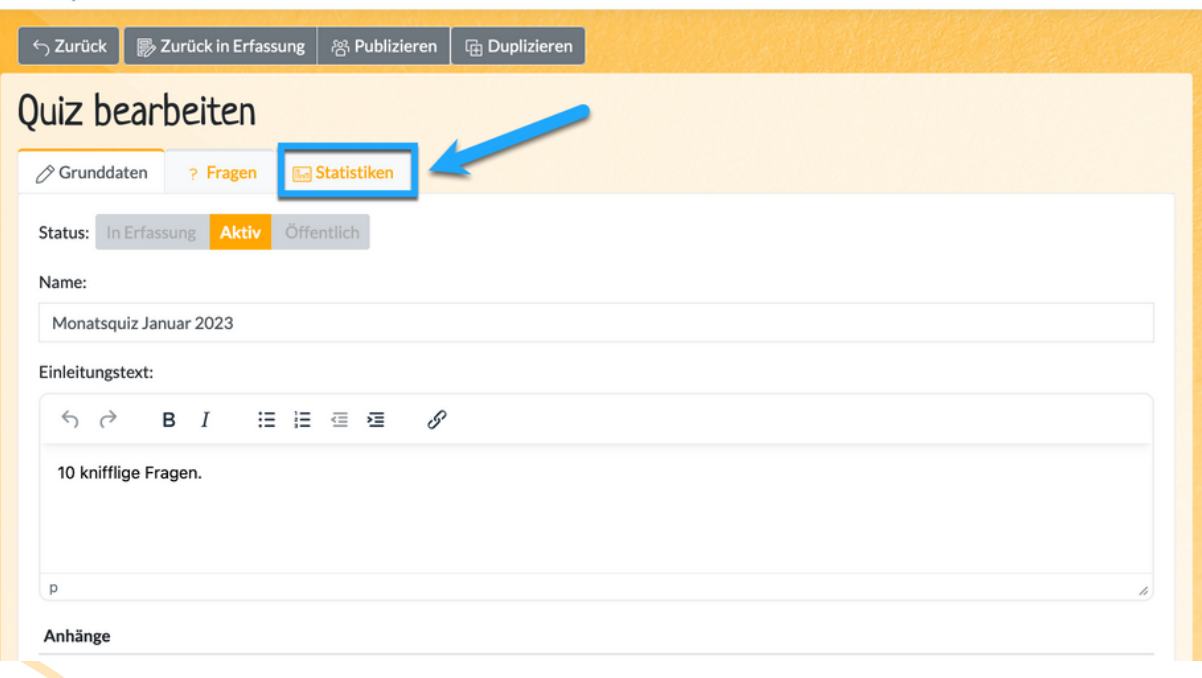

Über «Meine Publikationen»: Klicke dafür beim entsprechenden Quiz rechts auf «Aktionen» und dann auf «Ergebnisse».

 $\sum$  Hallo

 $\textcircled{\scriptsize{i}}$   $\qquad \qquad \text{As}$   $\qquad$   $\text{de } \sim$ 

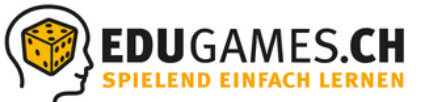

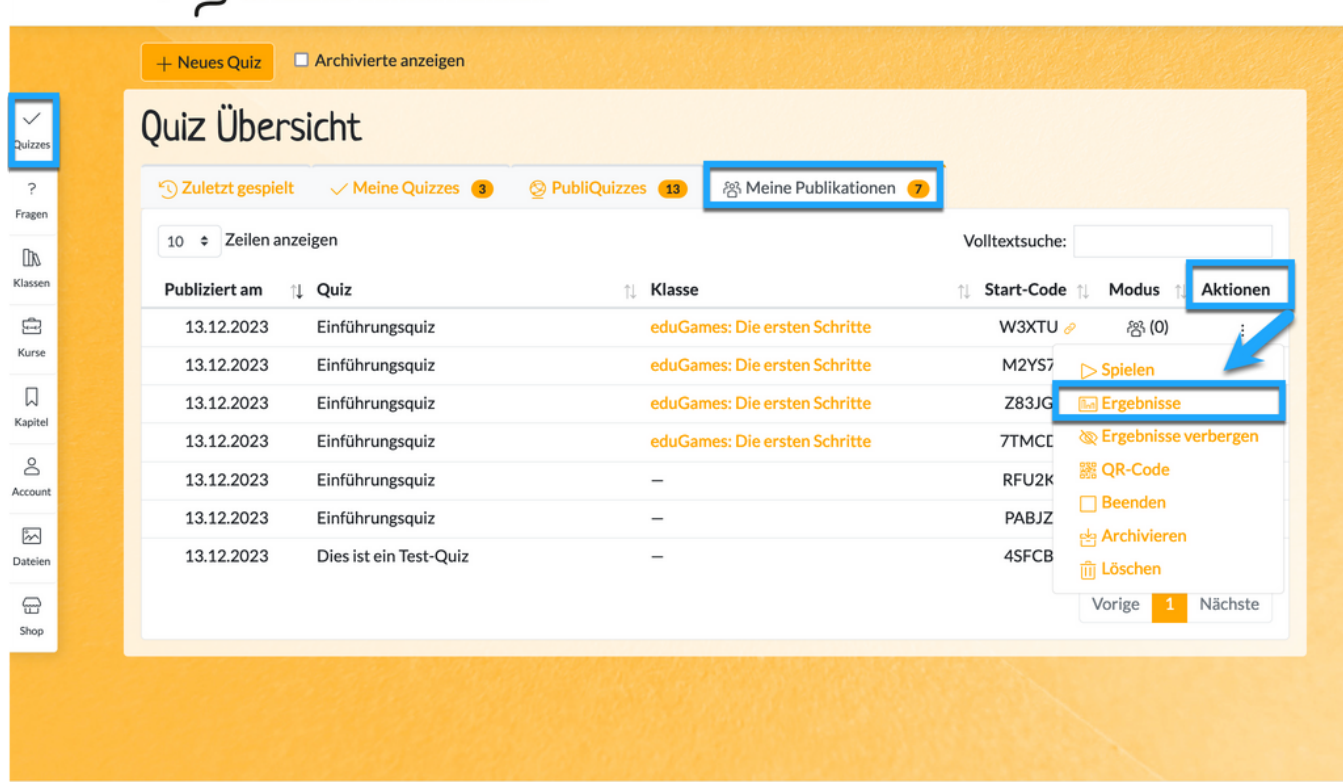

© 2023 - Modula AG | Impressum | Datenschutz | Versionshinweise

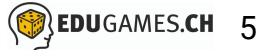

### **Ergebnisse auswerten**

In eduGames hast du die Möglichkeit, die gespielten Quizzes

- nach Frage und
- nach Publikation bzw. Teilnehmende auszuwerten.

Zur Erinnerung: Ein Quiz kann mehrere Publikationen haben, wenn z.B. das Quiz für mehrere Klassen publiziert wurde. Dabei hat jede Publikationen einen eindeutigen "Spielcode".

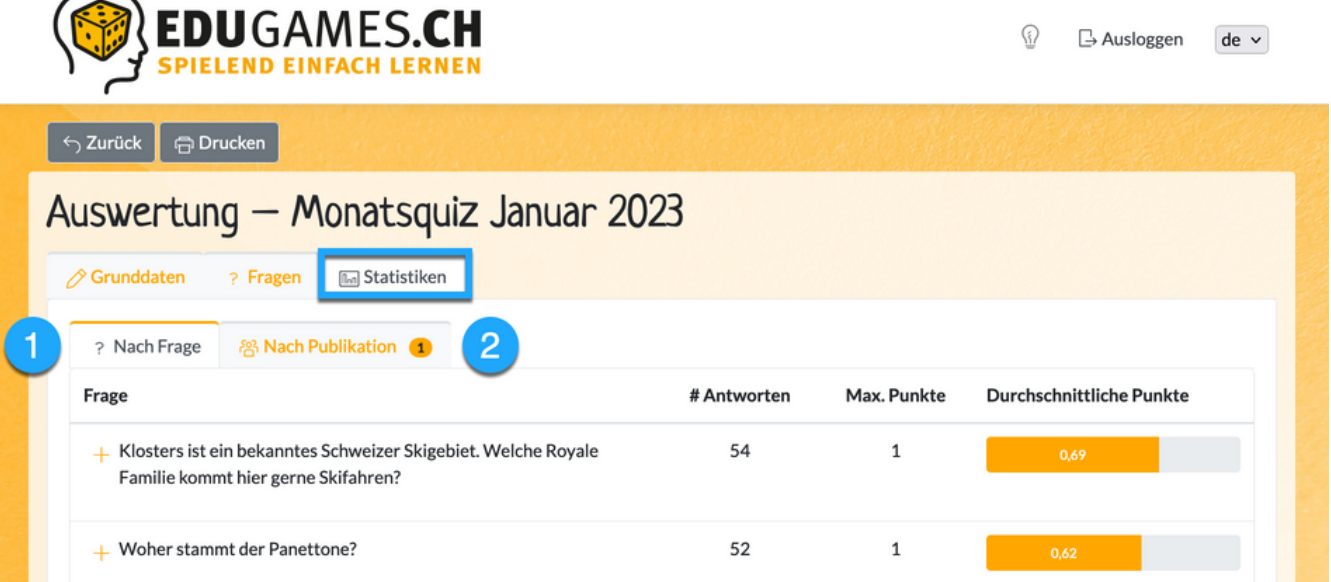

### **Quizzes nach Frage auswerten**

Wenn du wissen willst, wie erfolgreich die Fragen von allen Teilnehmenden beantwortet wurden, dann eignet sich die Auswertung nach Fragen.

- Klicke dafür auf den Reiter «? Nach Frage». Es werden dir nun alle Fragen im Quiz angezeigt. Indem du auf das «+»-Icon bei der Frage klickst, siehst du auch gleich die korrekte Antwort.
- 2 Hier siehst du, wie viele der Teilnehmenden zur jeweiligen Frage eine Antwort abgegeben haben.
- Hier werden dir für jede Frage die max. zu erreichenden Punkte  $\mathbf{3}$ angezeigt. D.h. in diesem Beispiel würde für eine korrekte Antwort einen Punkt vergeben werden.
- 4 Schliesslich siehst du, wie die Frage im Durchschnitt beantwortet wurde. Orientiere dich dabei an die für jede Frage definierten max. Punkte. Wenn die max. Punkte erreicht wurden, dann wurde die Frage korrekt beantwortet.

Übrigens kannst du die Ergebnisse auch drucken und so auf Papier festhalten.

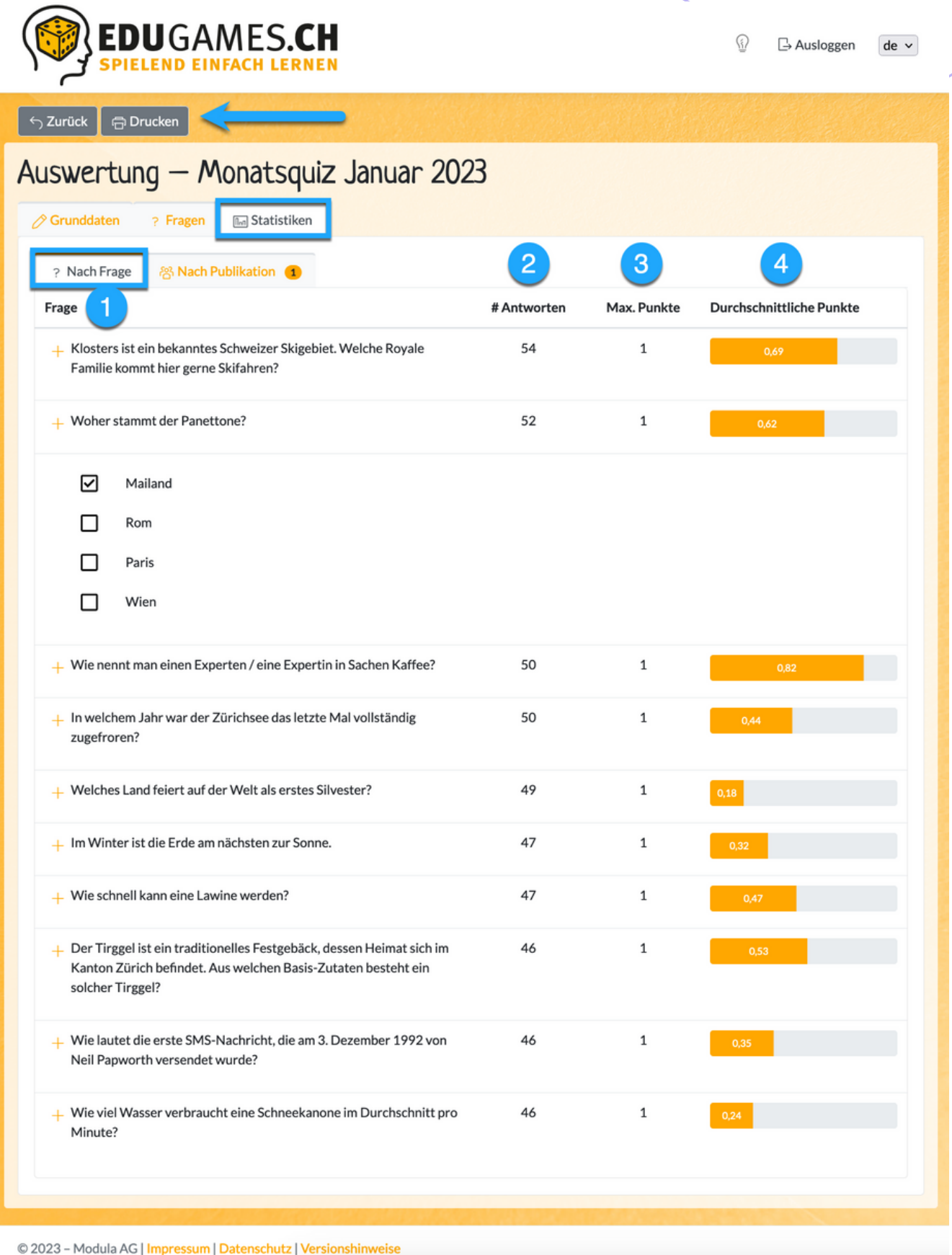

### **Quizzes nach Publikationen bzw. Teilnehmende auswerten**

Du kannst die Auswertung nach Teilnehmende für jede Publikation vornehmen. Wähle dafür die gewünschte Publikation aus.

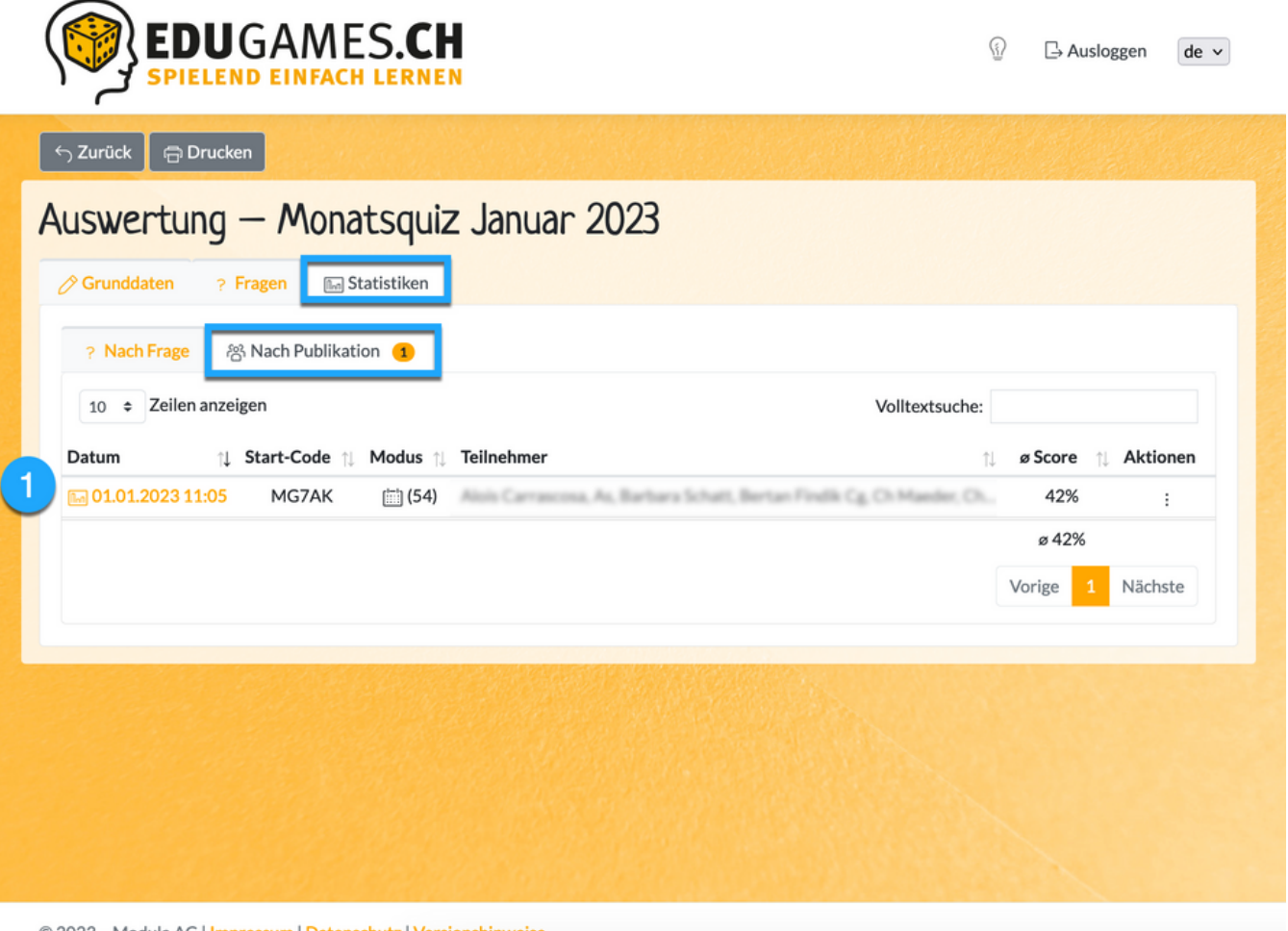

- 2 Nun werden dir alle Teilnehmenden des Quizzes mit ihren Namen bzw. Pseudonymen aufgelistet
- 8 Du siehst, wann die Teilnehmenden am Quiz teilgenommen haben und

 $\bullet$ Wie lange sie für das Durchspielen des Quizzes gebraucht haben und

- Was für einen Score sie erreicht haben (in diesem Beispiel hat eine Person einen Score von 100% erreicht, d.h. sie hat alle Fragen richtig beantwortet)
- 6 Hier werden dir für jede Frage die erreichten Punkte sowie die korrekte Antwort und die Antwort der Teilnehmenden angezeigt. Wurde eine Frage nicht korrekt beantwortet, wird vor der Frage ein rotes «X» angezeigt
- Auch hier hast du die Option, die Ergebnisse zu drucken  $\boxed{7}$
- Wenn du nicht möchtest, dass die Teilnehmenden ihre  $|8|$ Ergebnisse einsehen können, dann kannst du über diesen Button dies steuern
- Du hast die Möglichkeit, die Ergebnisse mittels QR-Code an einem gewünschten Ort einzubinden

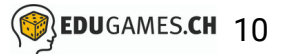

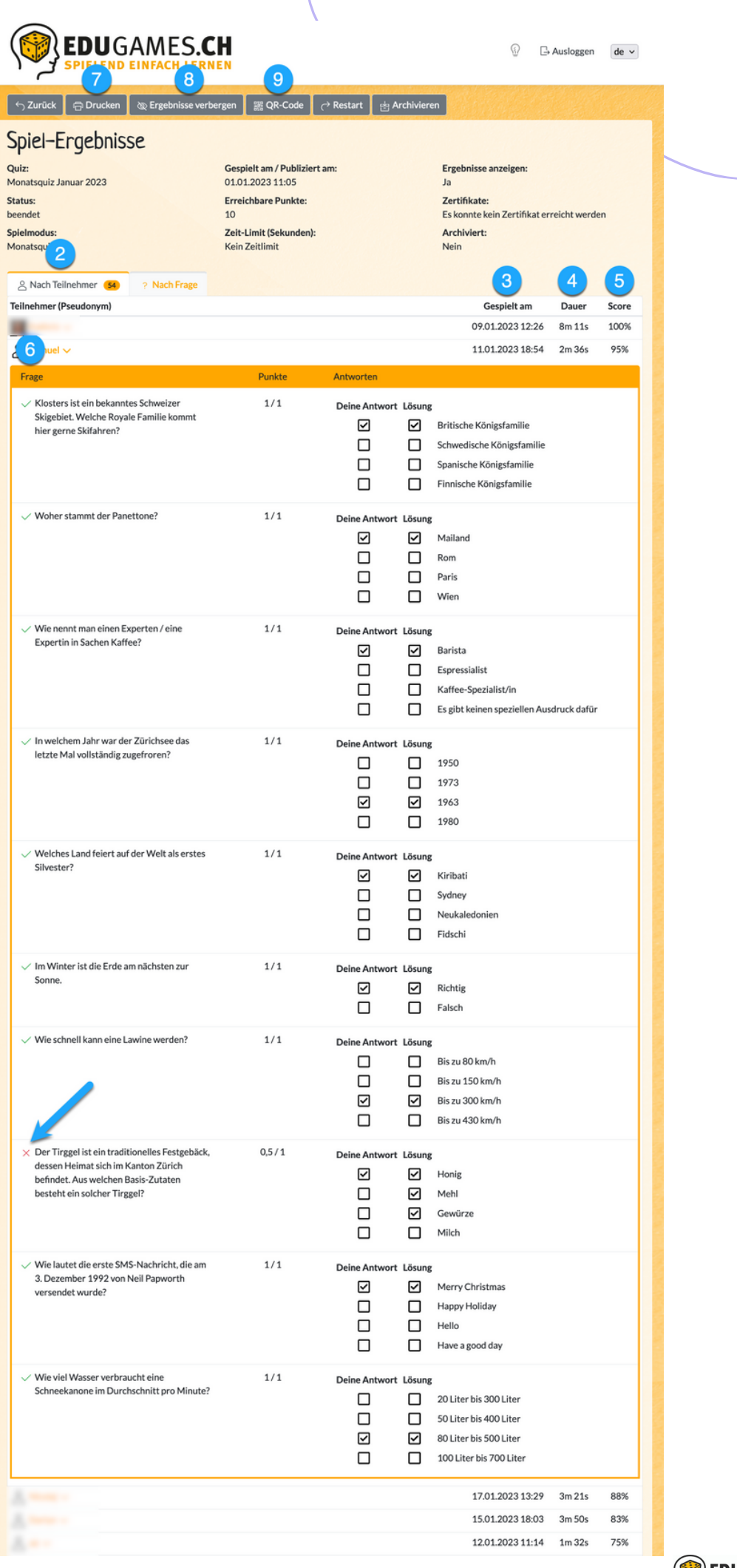